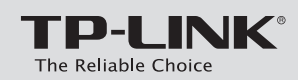

# **Quick Installation Guide**

# **Connecting the Hardware**

AC1200 Wireless Dual Band Gigabit ADSL2+ Modem Router Archer D<sub>5</sub>

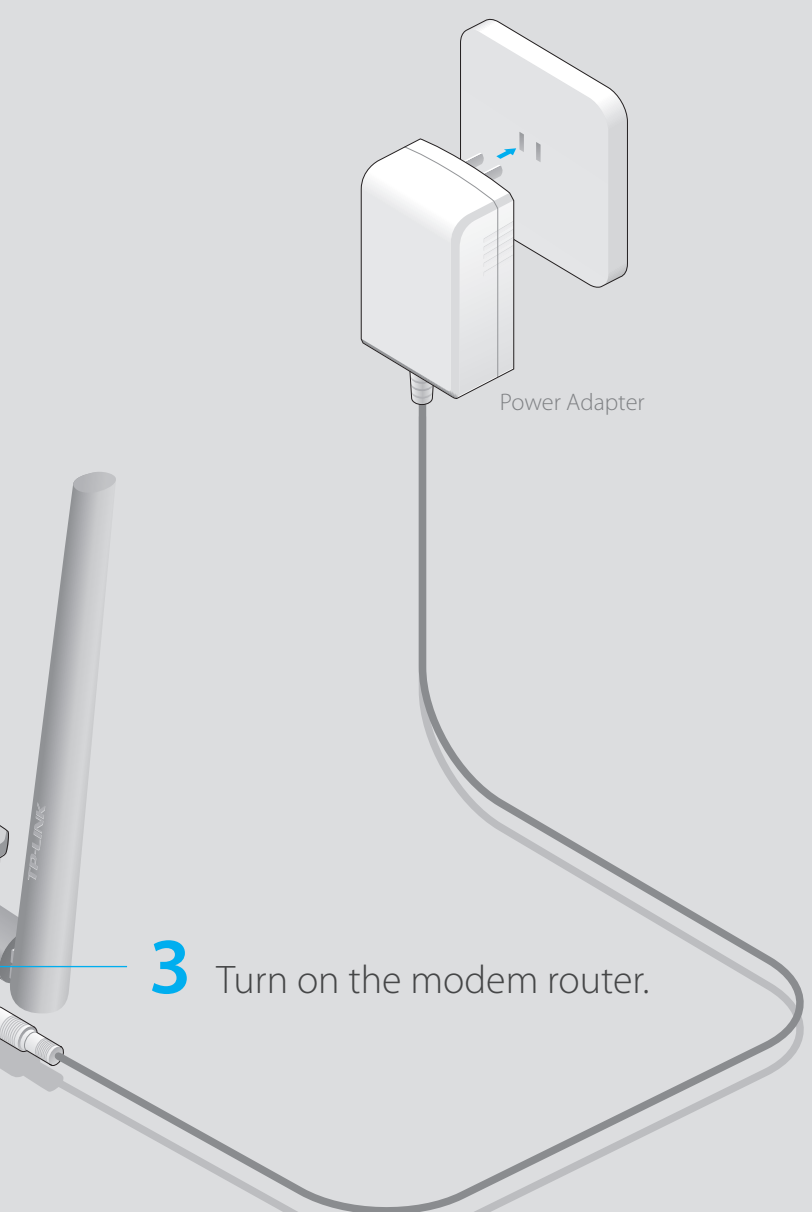

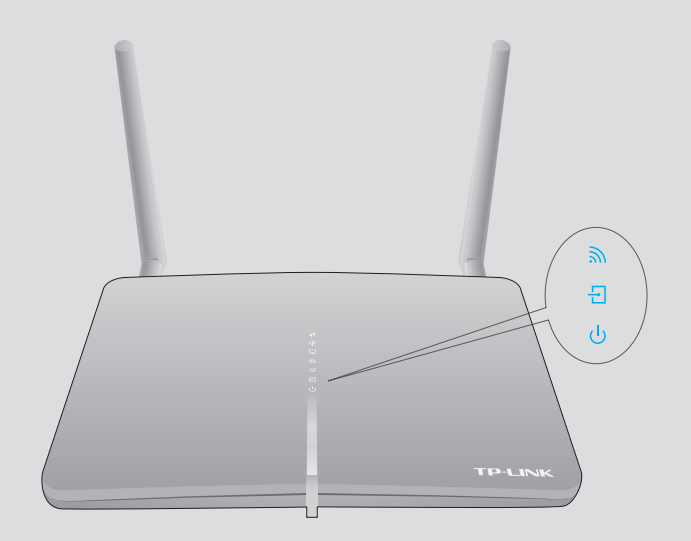

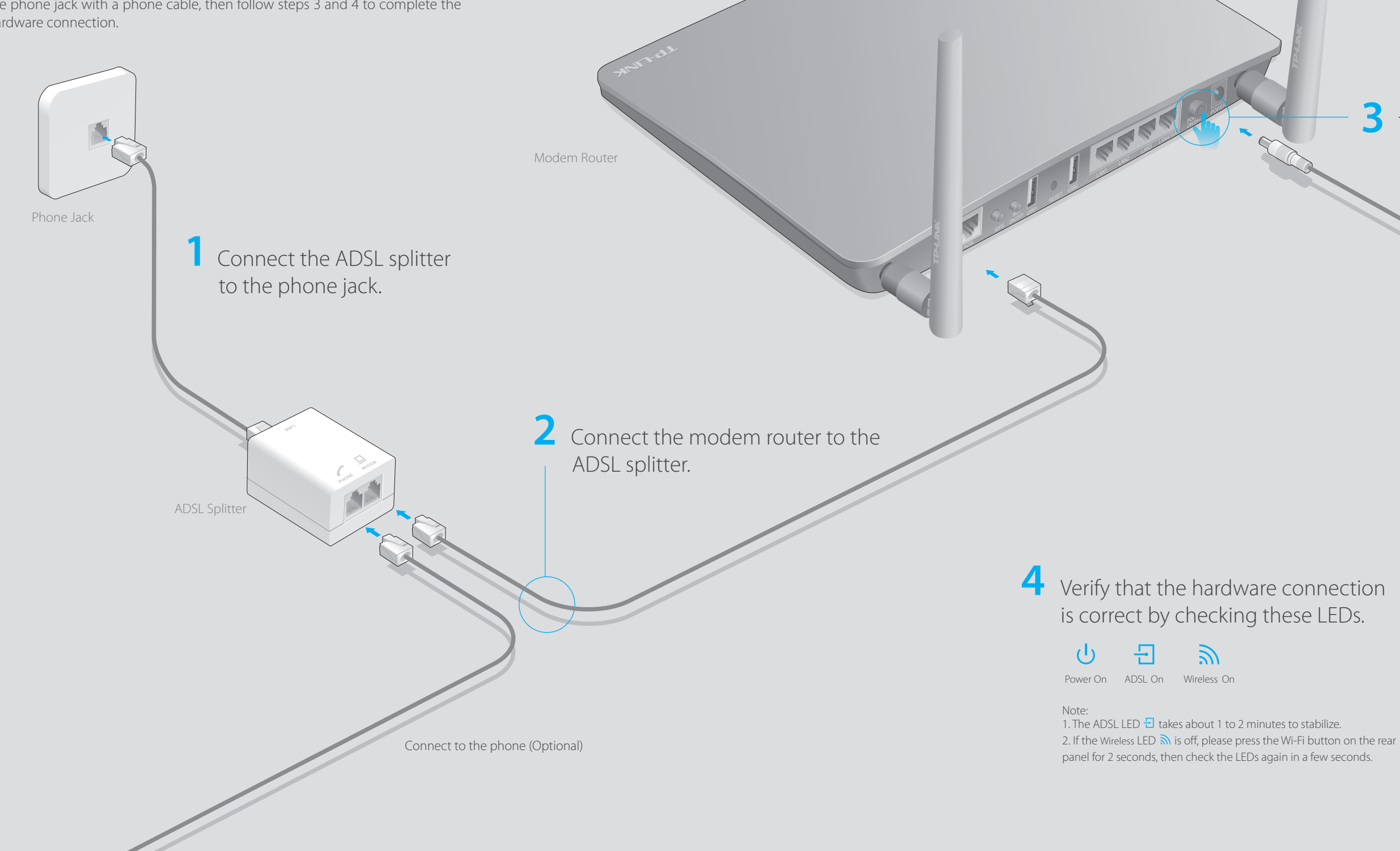

If you don't need the phone service, just directly connect the modem router to the phone jack with a phone cable, then follow steps 3 and 4 to complete the hardware connection.

7106505572 REV3.0.1

# **LED Indicators**

# **Tether App**

# **USB Features FAQ (Frequently Asked Questions)**

#### **Wired**

### **Wireless**

Connect wirelessly by using the SSID (network name) and Wireless Password printed on the product label at the bottom of the modem router.

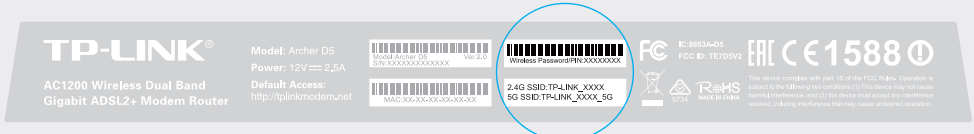

### 2. Configuring the modem router via a web browser

# **Configuring the Modem Router**

**Connecting your computer to the modem router (Wired 1. or Wireless)**

#### C Select your **Region** and **Time Zone**, then click **Next**.

Note: Per FCC regulations, all Wi-Fi products marketed in the U.S. must be fixed to the U.S. region only.

A2. If the computer is set to a static or fixed IP address, change it to obtain an IP address automatically from the modem router.

Launch a web browser and type in **http://tplinkmodem.net** or **192.168.1.1**. A Create a new password (1-15 characters) and click **Save**.

Use the USB port for media sharing, storage sharing and printer sharing across your local network. You can also setup an FTP server to access your files remotely through the Internet.

To learn more about the USB features, visit http://tp-link.com/app/usb or simply scan the QR code.

## Q1. What can I do if the login page does not appear?

A1.Make sure the computer is connected to the modem router properly.

- A3. Verify **http://tplinkmodem.net** is correctly entered in the web browser and press Enter.
- A4. Use another web browser and try again.
- A5. Reboot your modem router and try again.
- A6. Disable and enable the active network adapter.

### Q2. What can I do if I cannot access the Internet?

A1. Make sure the telephone and Ethernet cables are plugged in correctly.

## Note: If the login page does not appear, please refer to FAQ->Q1.  $(\Leftrightarrow (\Leftrightarrow)$  $Q \rightarrow Q$ **A** http://tplinkmodem.net New Password  $\log$  Middle

**B** Enter the password you created and click Log in.

- A2. Try to log into the web management page of the modem router using the default address at http://tplinkmodem.net. If you can, try the following answers. If you cannot, change your computer to obtain an IP address automatically from the modem router. A3. Consult your ISP and make sure all the VPI/VCI, Connection Type, account username and password are correct. If they are not, please replace them with the correct settings and try again.
- A4. Restore the modem router to its factory default settings and reconfigure the modem router by following the instructions in this Quick Installation Guide.
- A5. Please contact our Technical Support if the problem still exists.

1. Scan the QR code and download the TP-LINK Tether App from the Apple App Store or Google Play.

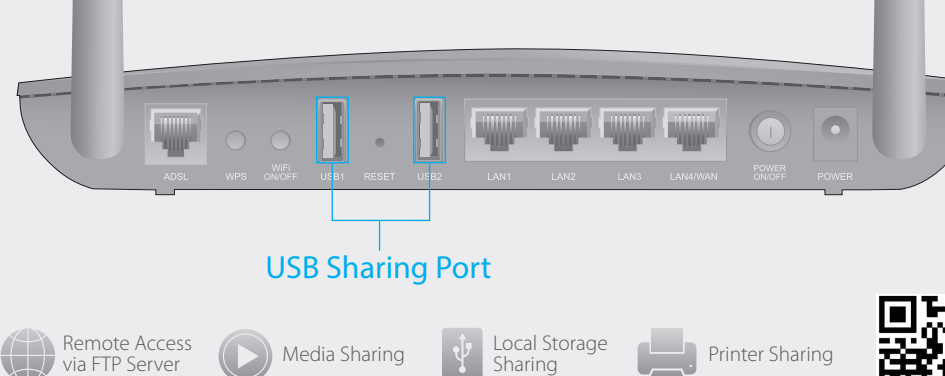

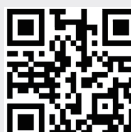

- A1. Check your cables and make sure they are all plugged in correctly, including the telephone lines and power adapter.
- A2. Manually change your DSL settings. Log into the modem router's web management page. Go to **Advanced > Network > DSL Settings**, change the **DSL Modulation Type** to **G.dmt**, and click **Save**. You will be prompted a disconnection, and click **Yes** to continue. If this cannot work, try to change the **DSL Modulation Type** to **ADSL2**. A3. Restore your modem router to its factory default settings.
- A4. Remove the ADSL splitter, directly connect the modem router to the phone jack and then reconfigure the modem router by following the instructions in this Quick Installation Guide.
- A5. Contact your ISP to verify if the ADSL line is in good status.
- A6. If you have tried all the suggestions above and the problem still exists, contact our Technical Support.

### Q4. What can I do if I forget my password?

#### Web Management page password:

Restore the modem router to its factory default settings and then set a new password using 1-15 characters.

#### Wireless Network password:

A1. The default Wireless Password/PIN is printed on the product label of the modem router.

A2. If the default wireless password has been changed, log into the modem router's web management page and go to **Basic > Wireless** to retrieve or reset your password.

## Q5. What can I do if the ADSL LED  $\boxdot$  does not turn solid on?

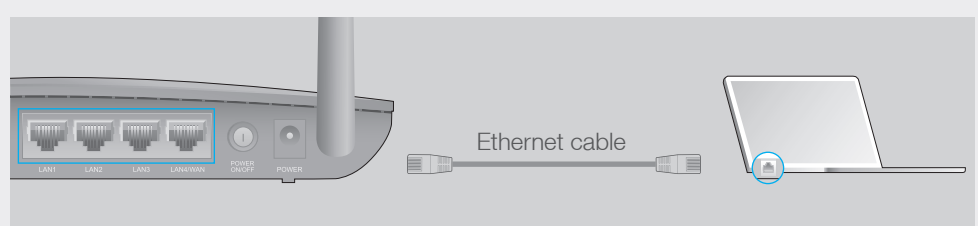

Note: For subsequent logins, use your password you have created.

TP-LINK Tether app lets you conveniently access the modem router and:

- View information about the clients on your network.
- Block network access from specific users or devices.
- Set up Parental Control with access time and content restrictions.
- Change the basic wireless network settings easily.

**2.** Ensure your smart device is wirelessly connected to your home network.

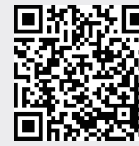

**3.** Launch the Tether app and start managing your home network.

### **How to begin?**

Save

Confirm Passw

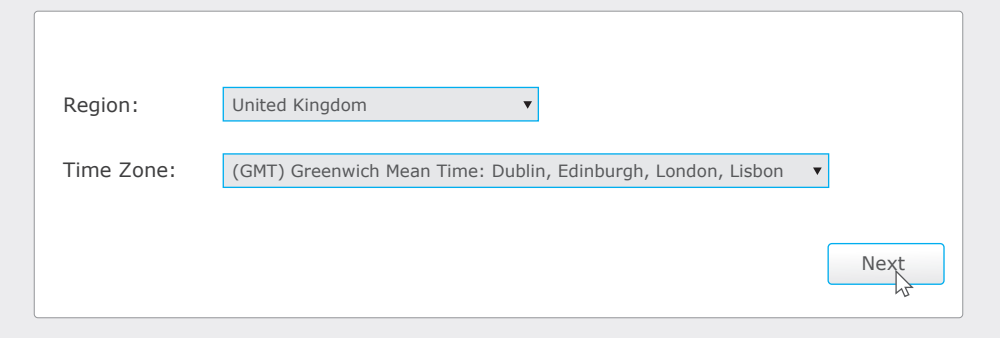

**D** Select your ISP from the **ISP List** or select **Other** if you can't find your ISP, then click **Next**. Follow the step-by-step instructions of the Quick Setup to complete the initial configuration.

Note: For advanced settings, please refer to the User Guide on TP-LINK official website at www.tp-link.com.

### Q3. How do I restore the modem router to its factory default settings?

A1. With the modem router powered on, use a pin to press and hold the **RESET**  button on the rear panel of the modem router for 8 seconds until all LEDs turn off momentarily, then release the button.

A2. Log into the web management page of the modem router, and go to **Advanced > System Tools > Backup & Restore**, click **Factory Restore** and wait until the reset process is complete.

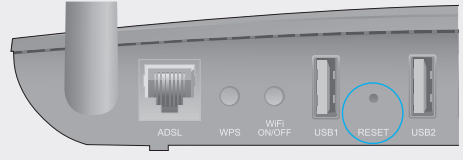

RESET Button Use a Pin to Press & Hold 8 seconds

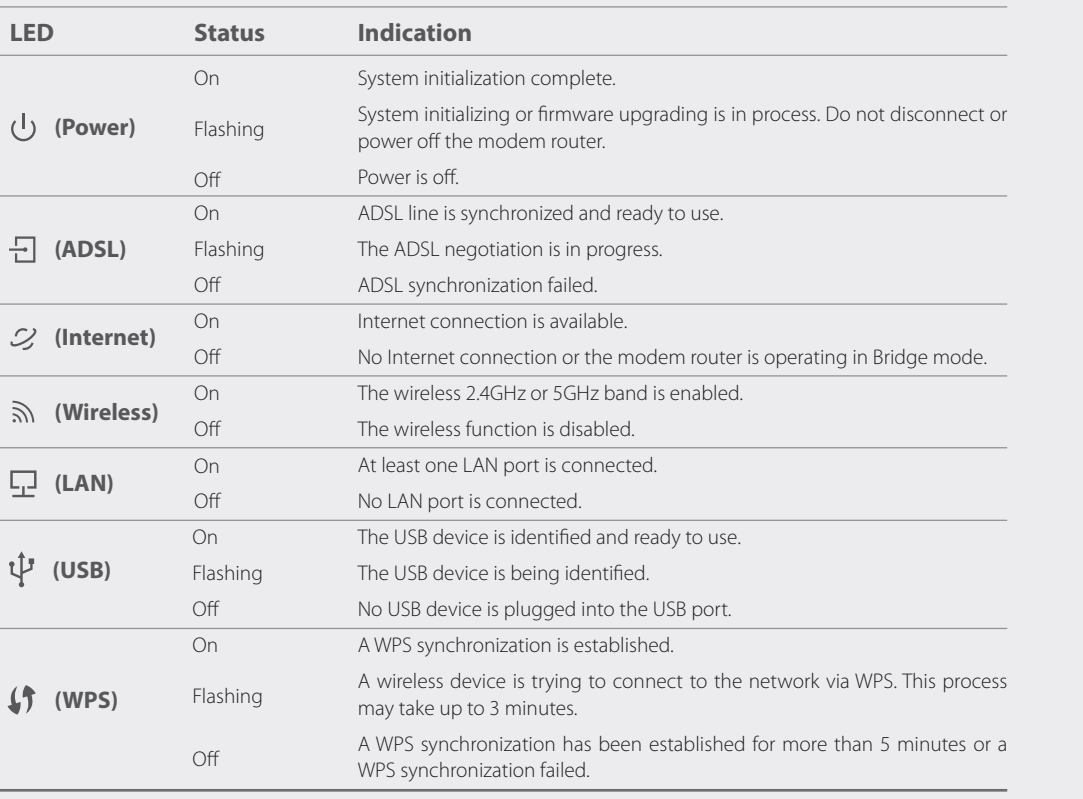